**Universitetet i Stavanger**

# **User manual EpN**

# **Course teachers**

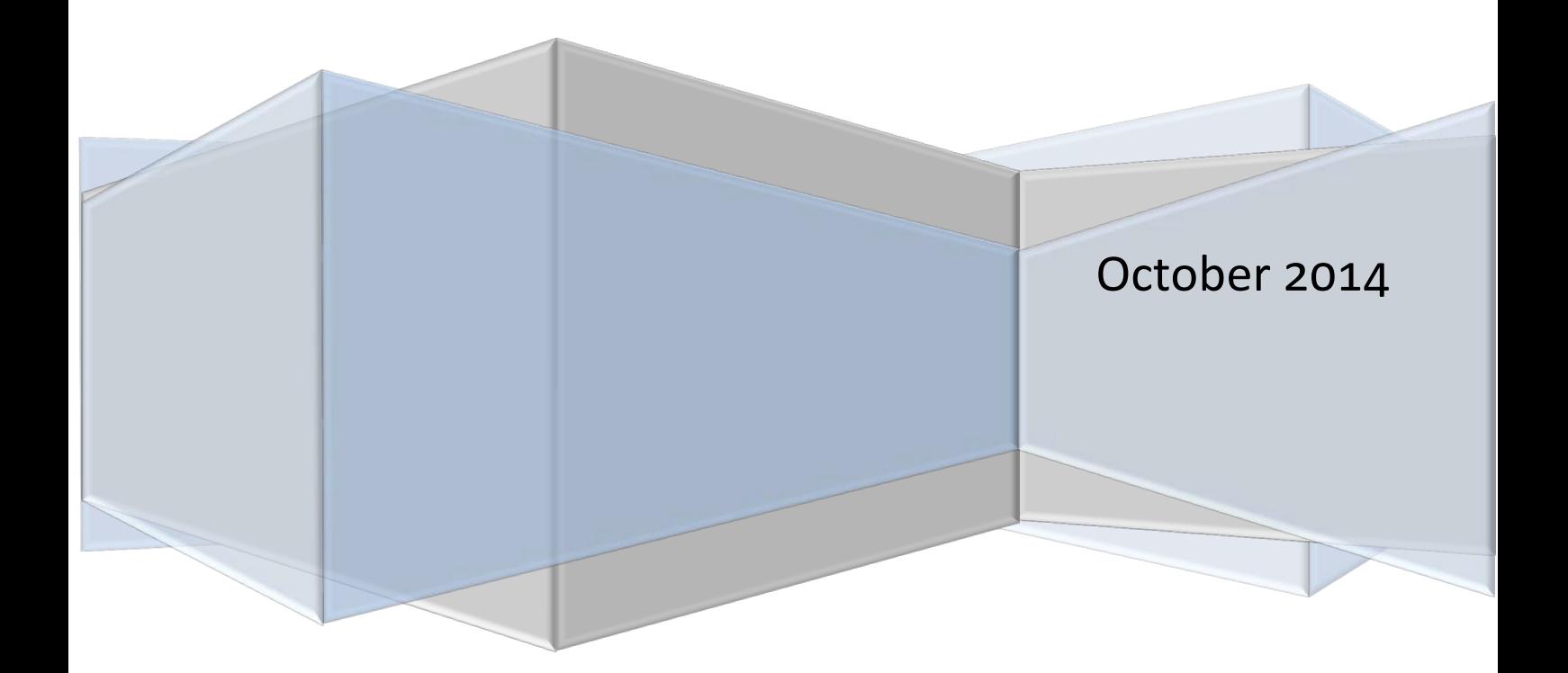

## **Innholdsfortegnelse**

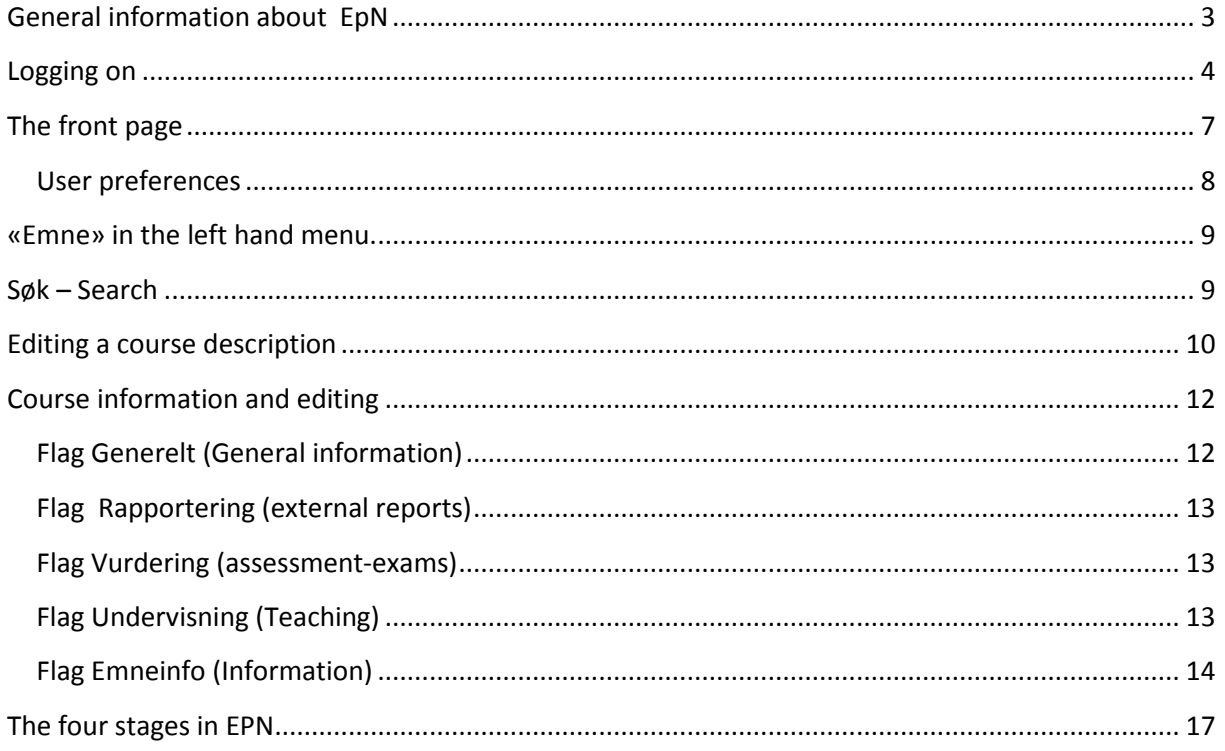

## <span id="page-2-0"></span>**General information about EpN**

EpN is an application used for creating, revising and auditing course descriptions in the interaction between the scholar, via the institute to the Faculty before they are transferred to the web via the administrative student system at UiS – FS. Information about our existing courses is transferred from FS to EpN and edited there before it is transferred back to FS and published on the internet. Information about new courses can be registered directly in EPN and then exported to FS once the course description is approved by the Dean.

The application uses FEIDE authentication log on. You use your normal UIS user name and password to log on. You can log on from anywhere as long as you have access to the internet, so you do not have to in your office and not even in your office to log on.

A course description goes through several stages of editing and proof-reading before it is ready to be published on our web pages. In EPN there are 4 stages:

- 1. The course teacher edits or creates a course description.
- 2. The institute proof-reads and does quality assurance.
- 3. The department approves the course description.
- 4. The FS unit checks that no vital information is missing and that there are no conflicts and transfers the course information back to FS.

During the process of editing the course descriptions courses can be sent back to a previous stage if there is a need for clarification, editing or improvement to the description. When a course description is passed on to the next level you cannot continue editing the course description once someone at the next level has started working on it. A course description can be sent back from a higher level to a lower level for more editing.

We recommend that you use either Mozilla Firefox or Chrome when working in EPN.

#### <span id="page-3-0"></span>**Logging on**

You can access the log on page vi[a http://ansatt.uis.no](http://ansatt.uis.no/)

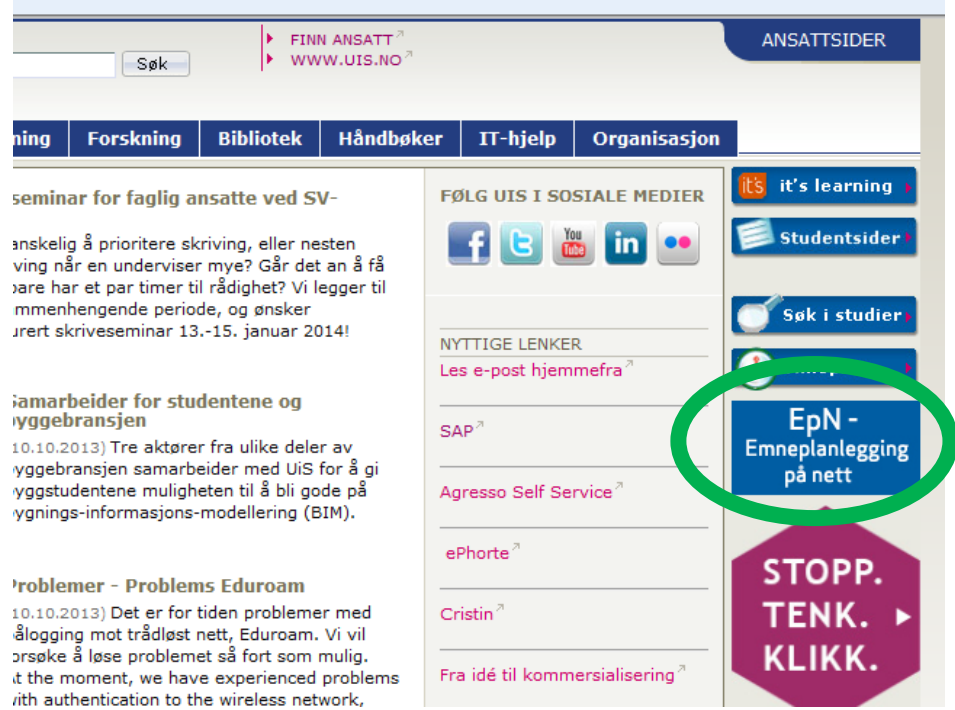

Click on blue the EPN-button to go to the UIS EPN start page. From here you find a link to the EPN log in page.

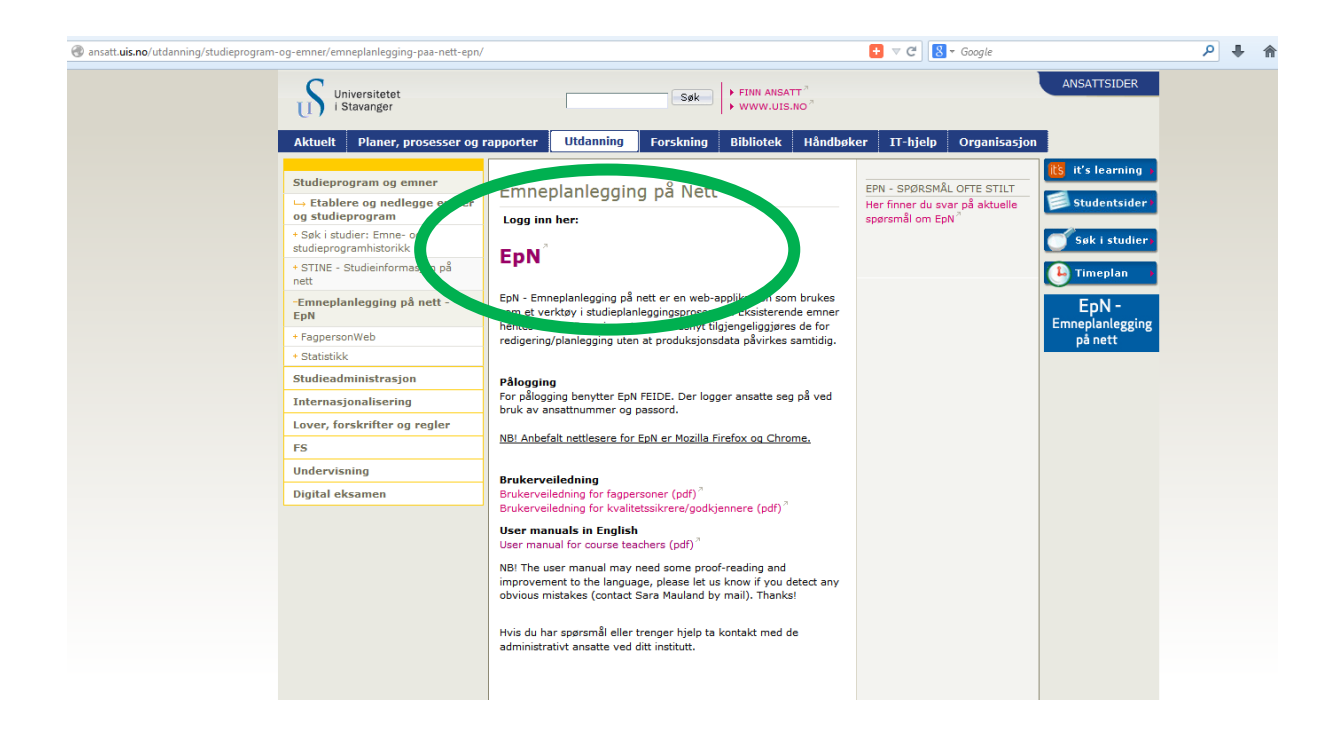

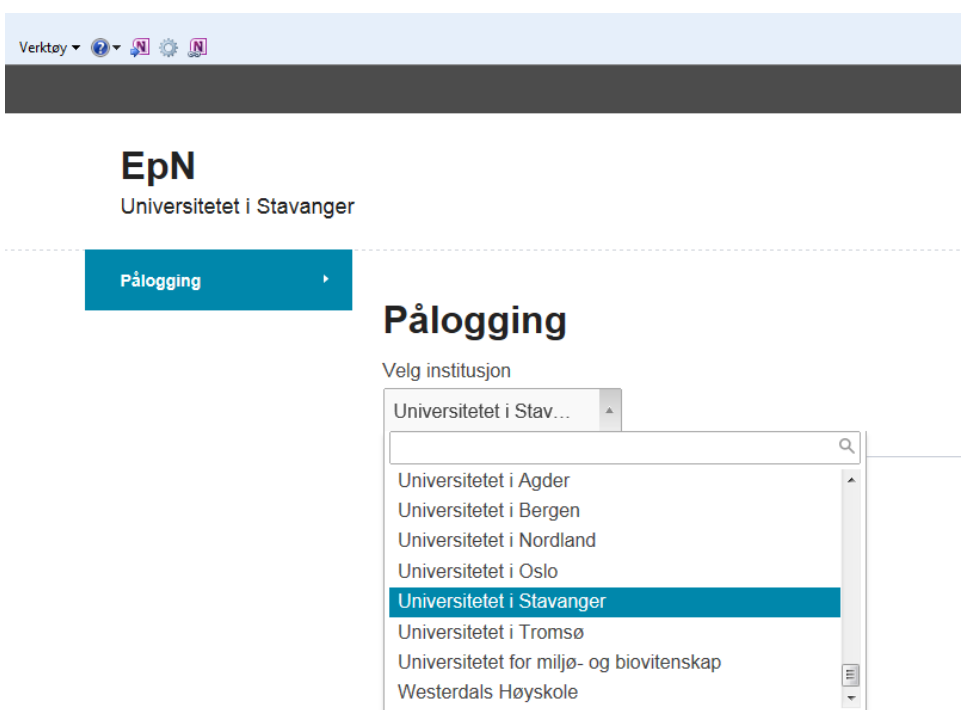

First you have to choose institution (scroll down to «Universitetet i Stavanger»). Then you click on «Logg inn i EpN via Feide" (= log on using Feide). The first time you log on you also have to accept that some information is stored about your user ID.

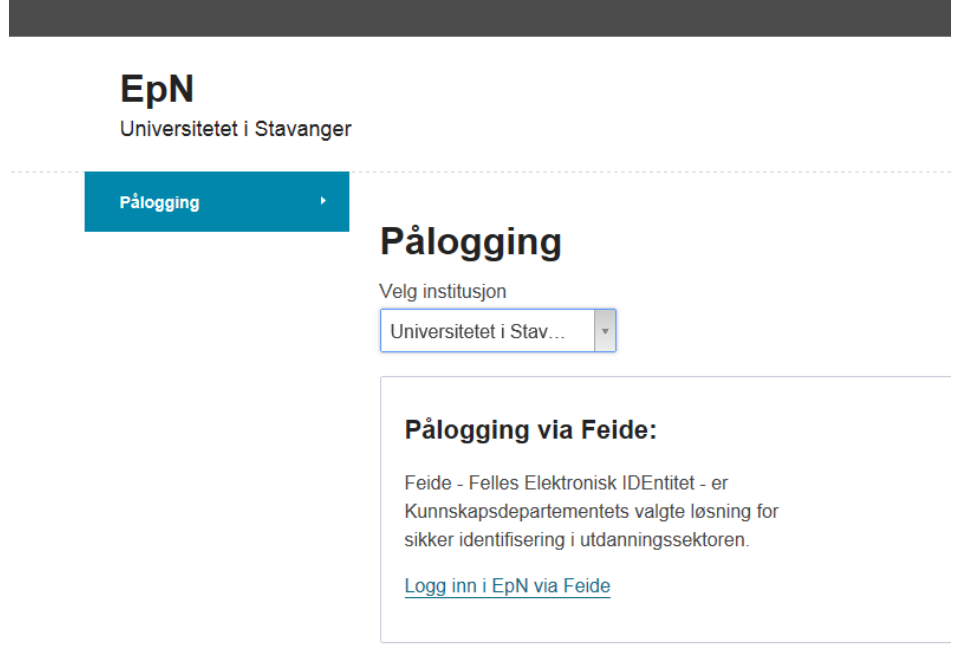

In the log in window you write you employee number and password. Make sure that the window says that your institution is "Universitetet i Stavanger".

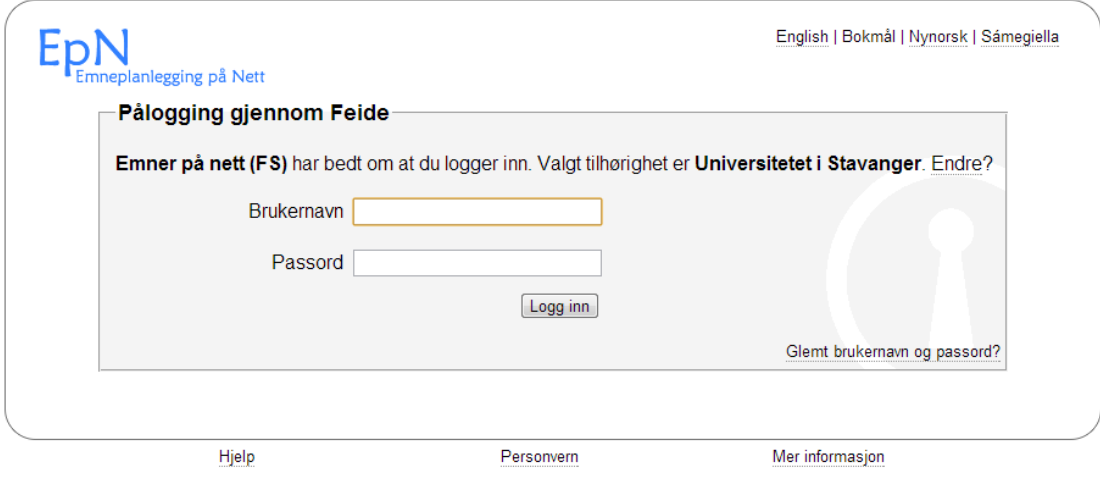

## <span id="page-6-0"></span>**The front page**

This page consists of an overview of courses linked to your institute and your roles in EPN, your work list and recently viewed course descriptions

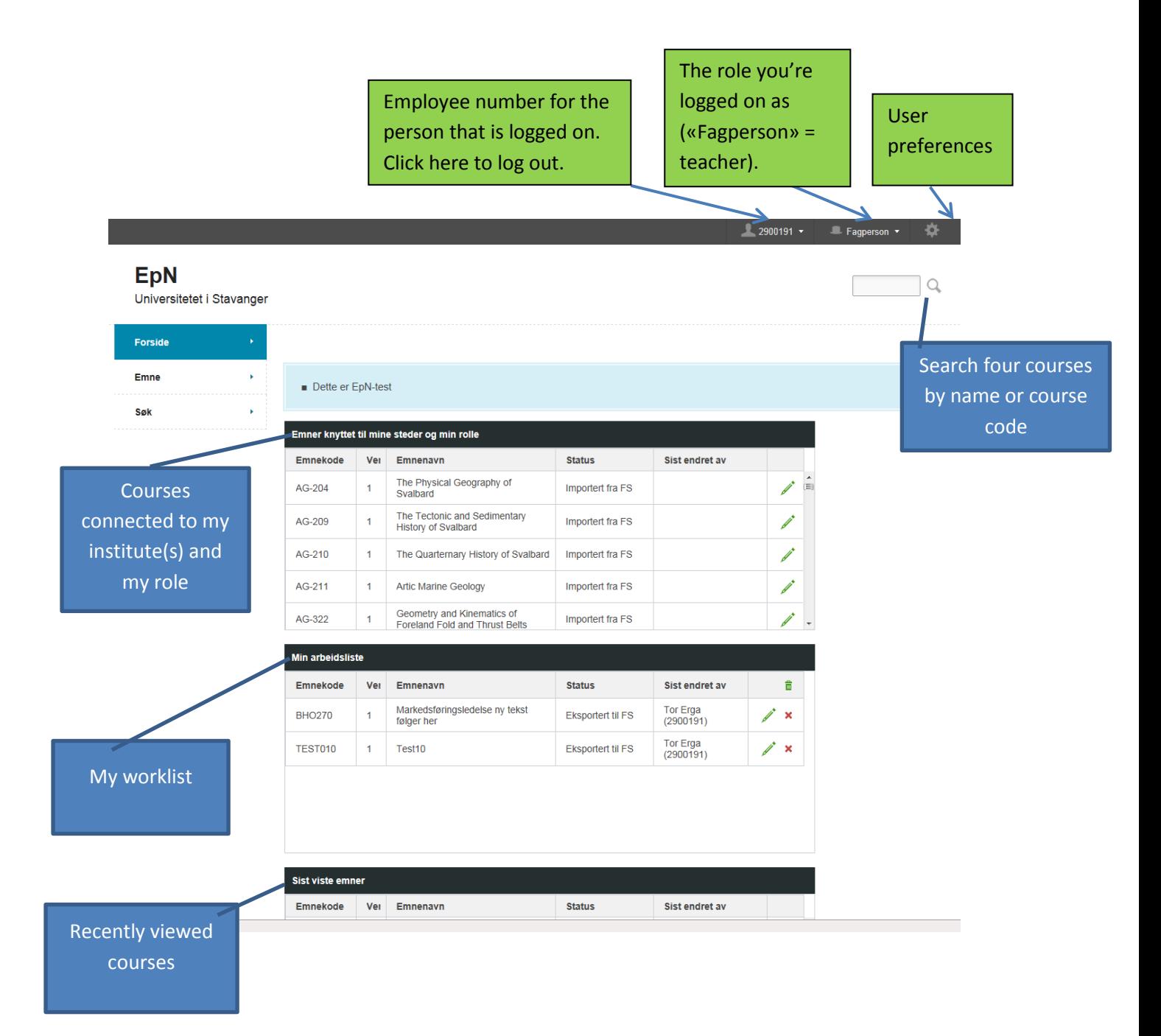

#### <span id="page-7-0"></span>**User preferences**

You can change your preferred e-mail address and you can add more institutes and departments to «My places» ("Mine steder"). The e-mail address stored in EPN will be used to send you notifications about course descriptions that have been sent back from a higher level. The places you add will determine which courses that are shown in the window "Courses connected to my institute(s) and my role" on the front page.

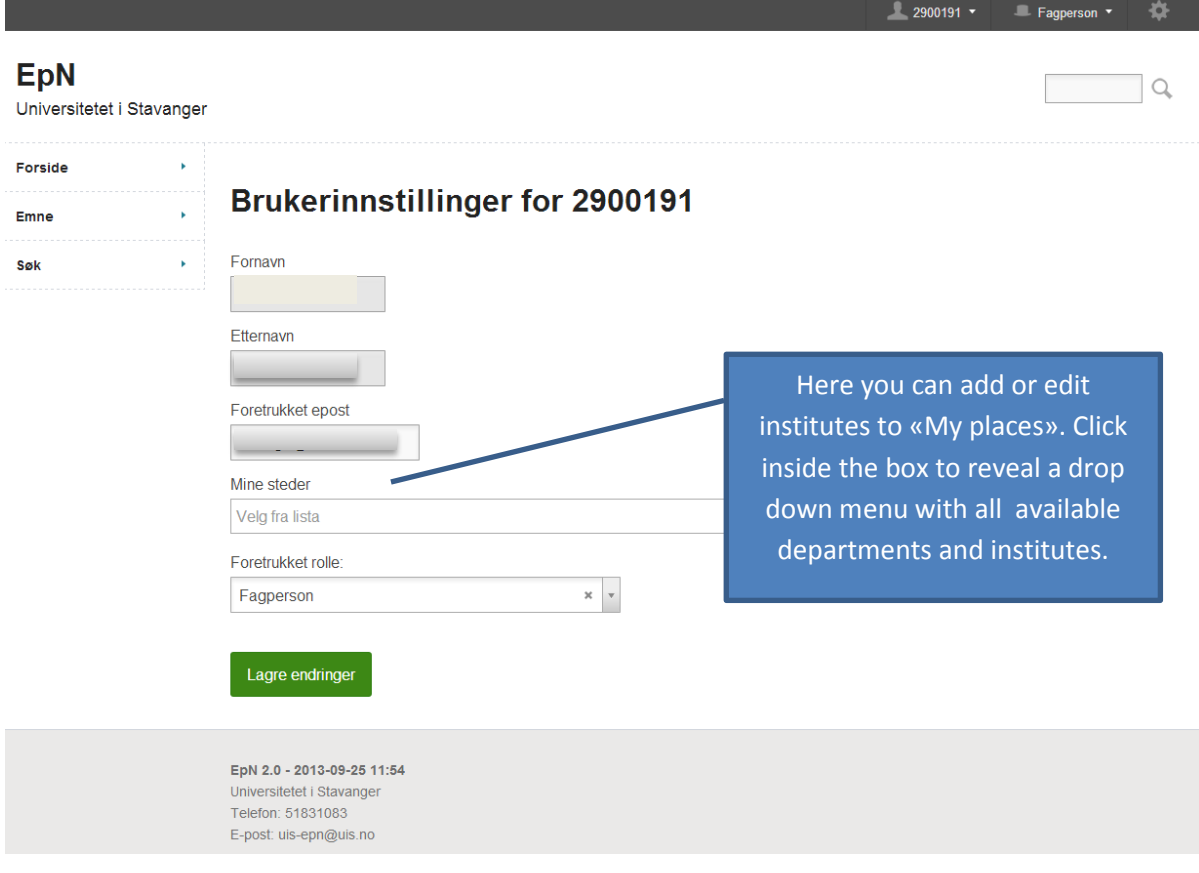

## <span id="page-8-0"></span>**«Emne» in the left hand menu.**

#### Emne = course

Under this menu item you have «Oversikt» (Overview) and «Nytt emne" (new course).

The menu item **Overview** gives you the status for all courses and which level they are at in the revision process. You can choose to see the overview for the institution as a whole, or drill down to department or institute level. The percentage behind each place name tells you the percentage of courses that have been completed through all 4 stages.

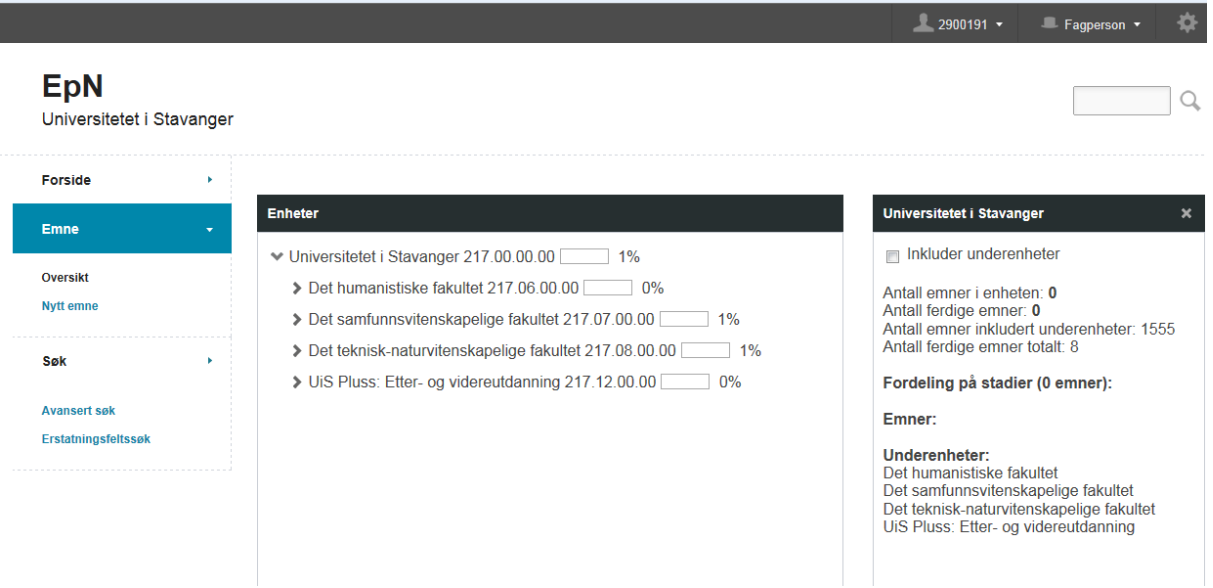

You can navigate to the course descriptions by going via department and institute from «oversikt», but you can also use the search box up in the right hand corner to search for courses.

**New course/Nytt emne: Only click here if you want to create a wholly new course description for a course that has not been taught previously at the University of Stavanger.** You can also create a new course by copying the course description from an existing course and edit the description. See page 9 for more information about this.

#### <span id="page-8-1"></span>**Søk – Search**

The menu consists of two options, Advanced search "Avansert søk") and Replacement text search ("Erstatningsfeltsøk"). The latter is to identify courses where there have been suggested changes in required previous courses, exams/assessment, overlap with other courses, compulsory activities that must be passed before sitting for the exam… i.e. all the fields where you can write a text instead of choosing values from a drop-down menu. You can add more than one search criteria.

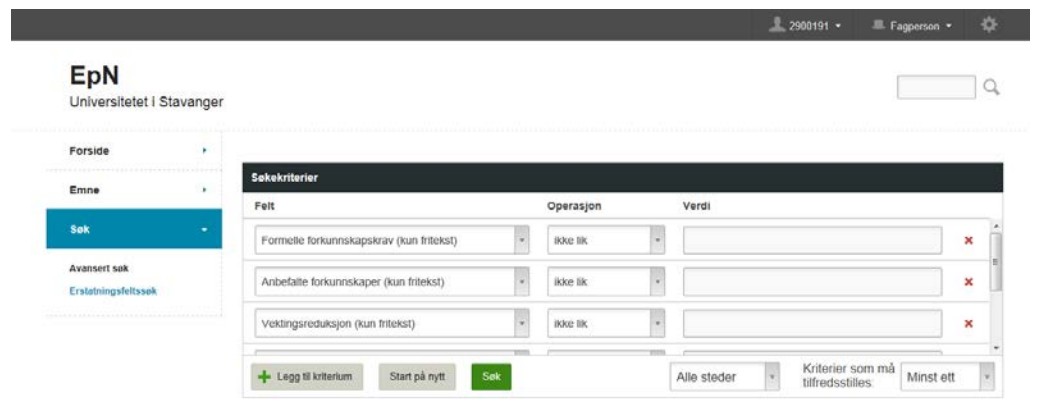

## <span id="page-9-0"></span>**Editing a course description**

When you access a course desciption for an existing course that has been imported from FS you see the following window:

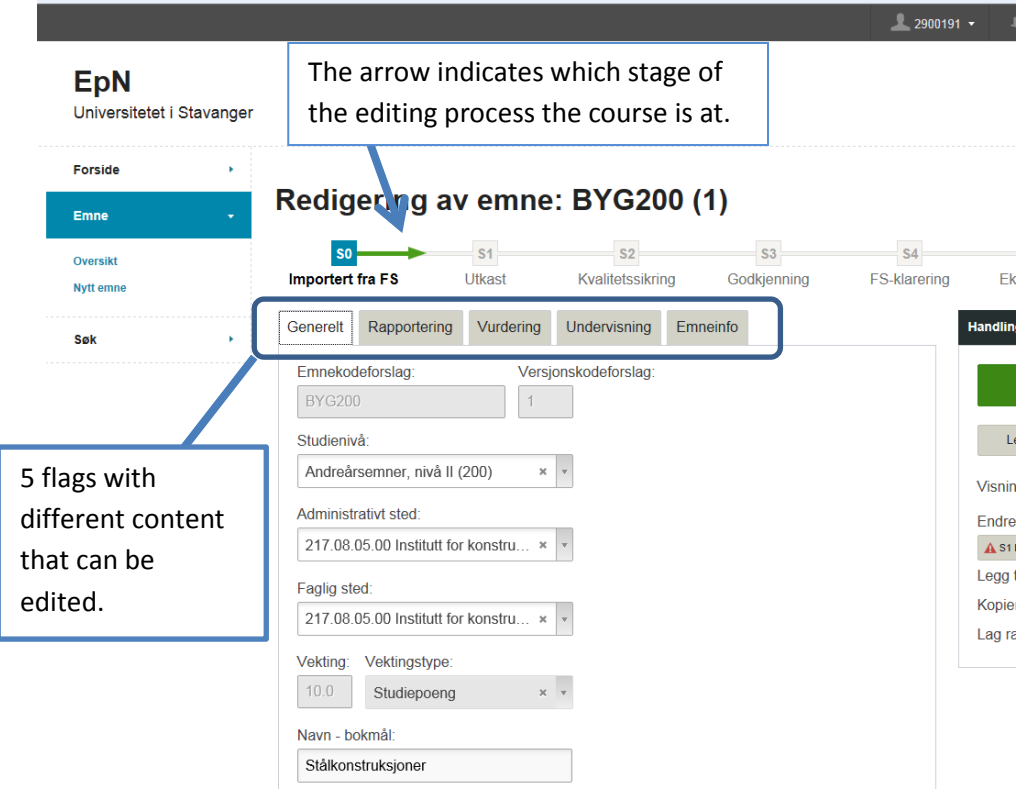

On the right hand side of the window you find the following buttons:

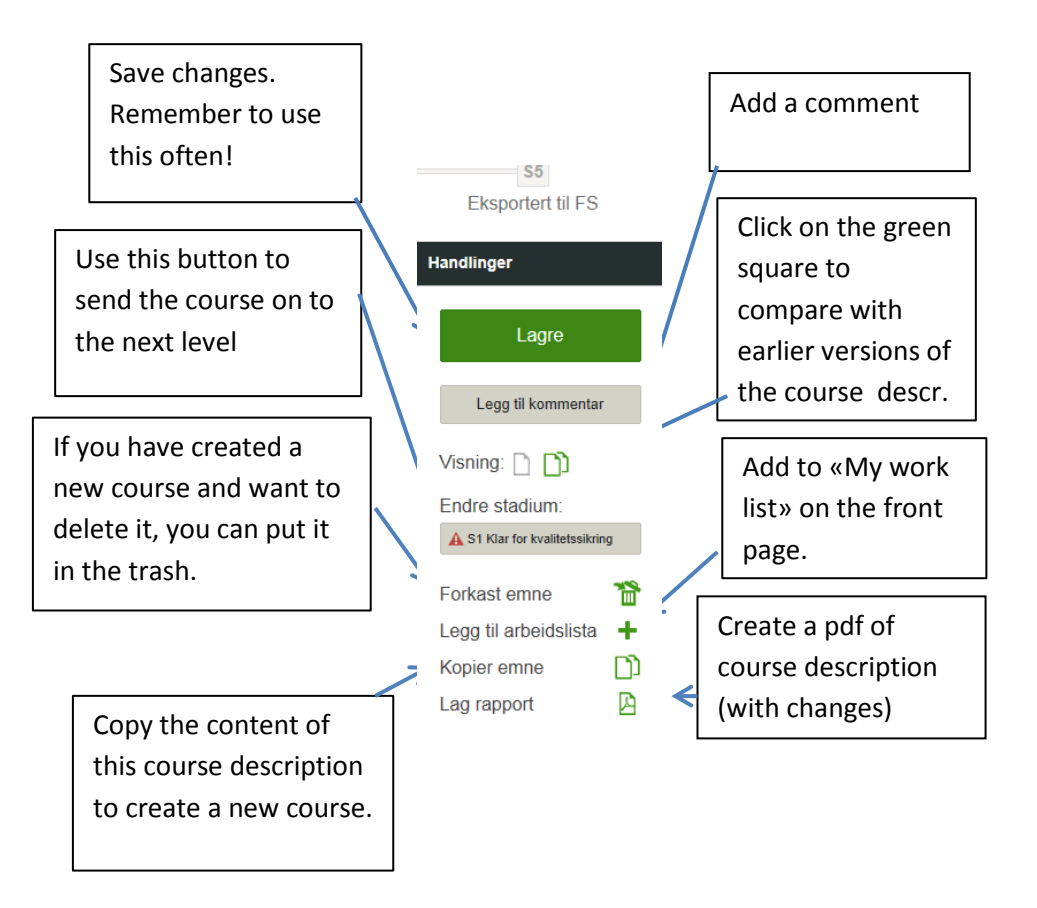

## <span id="page-11-0"></span>**Course information and editing**

#### <span id="page-11-1"></span>**Flag Generelt (General information)**

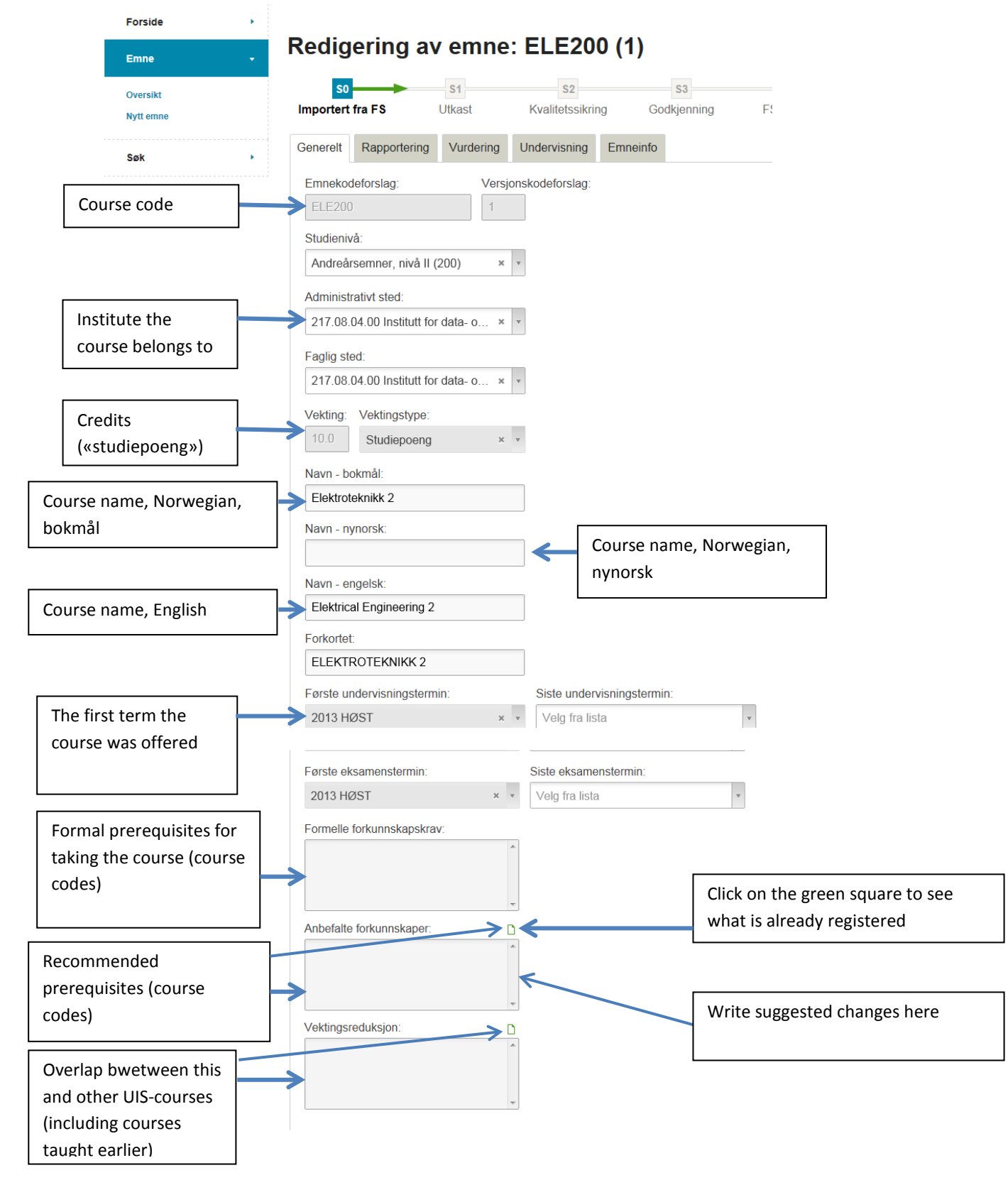

## <span id="page-12-0"></span>**Flag Rapportering (external reports)**

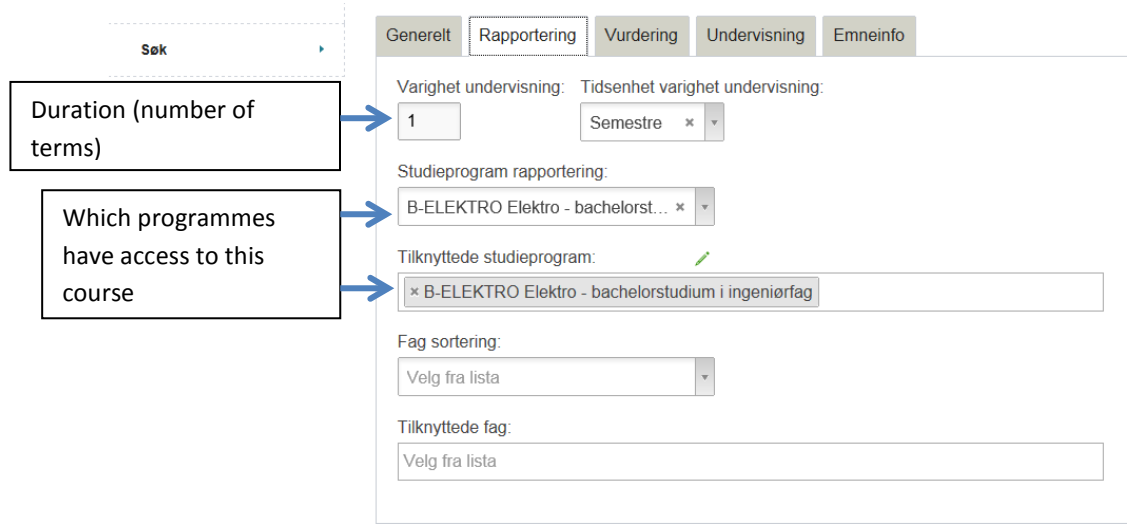

## <span id="page-12-1"></span>**Flag Vurdering (assessment-exams)**

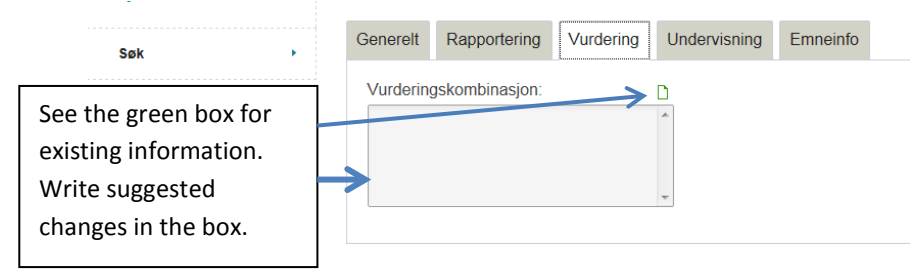

## <span id="page-12-2"></span>**Flag Undervisning (Teaching)**

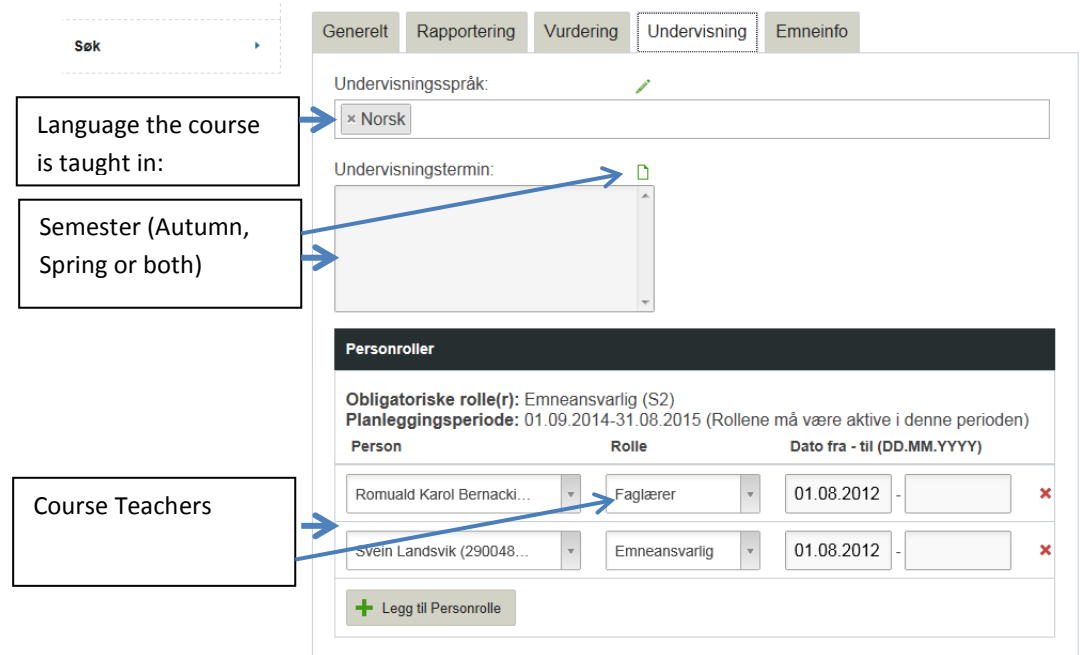

#### <span id="page-13-0"></span>**Flag Emneinfo (Information)**

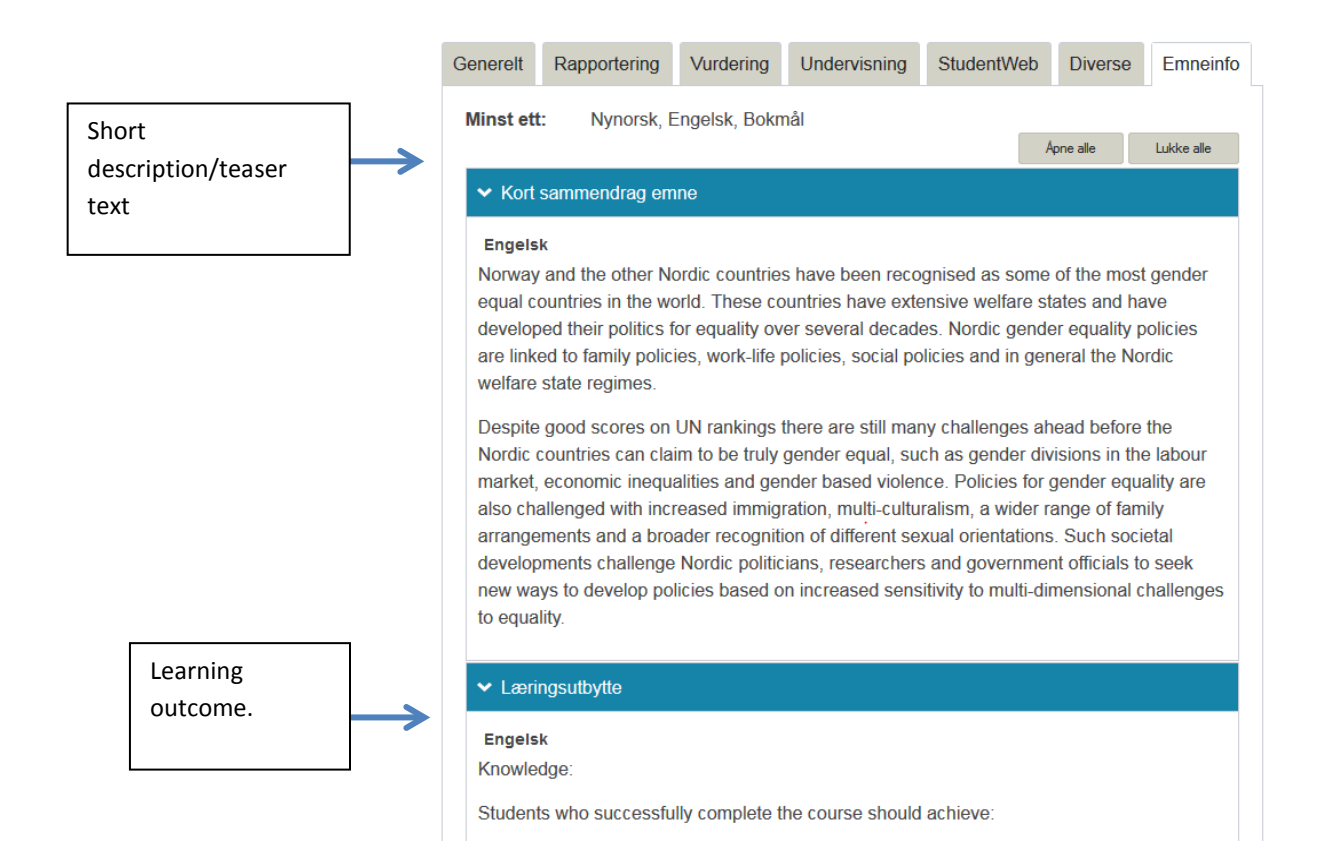

Description of course content

Prerequisite knowledge (if this cannot be covered by listing course codes but needs to be described in prose)

Recommended prequisite knowledge (as above)

Additional information about the exam/assessment

Compulsory work assignments – additional information

Teaching methods

Work placement

#### $\blacktriangleright$  Innhold

#### Engelsk

This course will give an overview of how the Nordic countries work for gender equality and how this policy area is linked to family policies, work-life policies, social policies and in general the Nordic welfare state regimes. The course will study variations amongst the Nordic countries, and give a critical approach to what results the policies have for the Nordic societies. The course will also focus on the current challenges for gender equality in Norway.

◆ Absolutte forkunnskaper fritekst

#### ← Anbefalte forkunnskaper fritekst

#### ▼ Vurdering tilleggstekst

#### ◆ Obligatoriske undakt. tilleggsinfo

#### Engelsk

An individual essay is compulsory.

#### ← Arbeidsformer

Engelsk

Lectures

 $\blacktriangleright$  Praksis

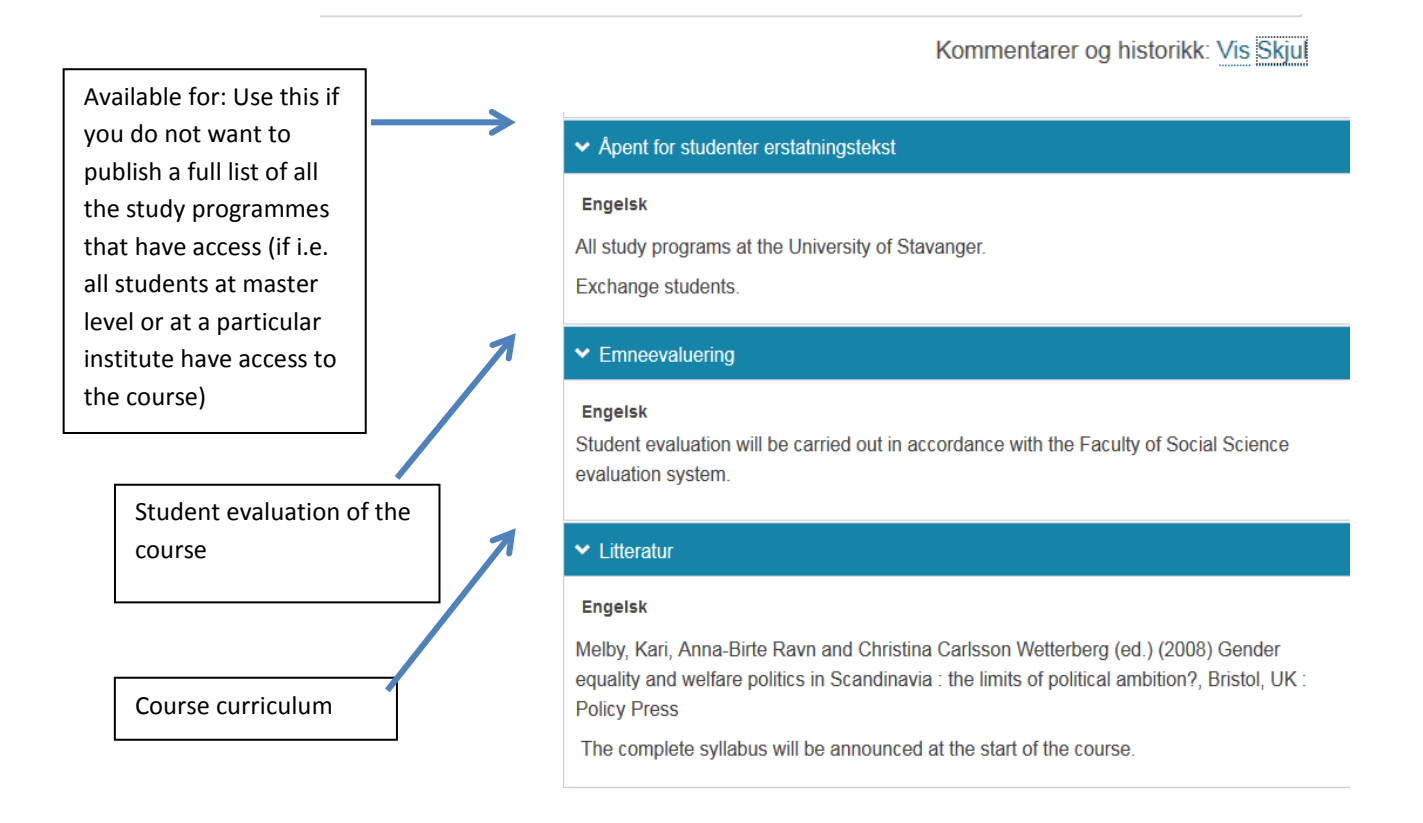

At the bottom of the window you find a link to comments and history ("Kommentarer og historikk). Here you can see who has made changes to the course description and when, and you can read comments.

## <span id="page-16-0"></span>**The four stages in EPN**

During the revision process, the course passes through four stages, or check points.

When the course description has been imported from FS it is between stage S0 and S1

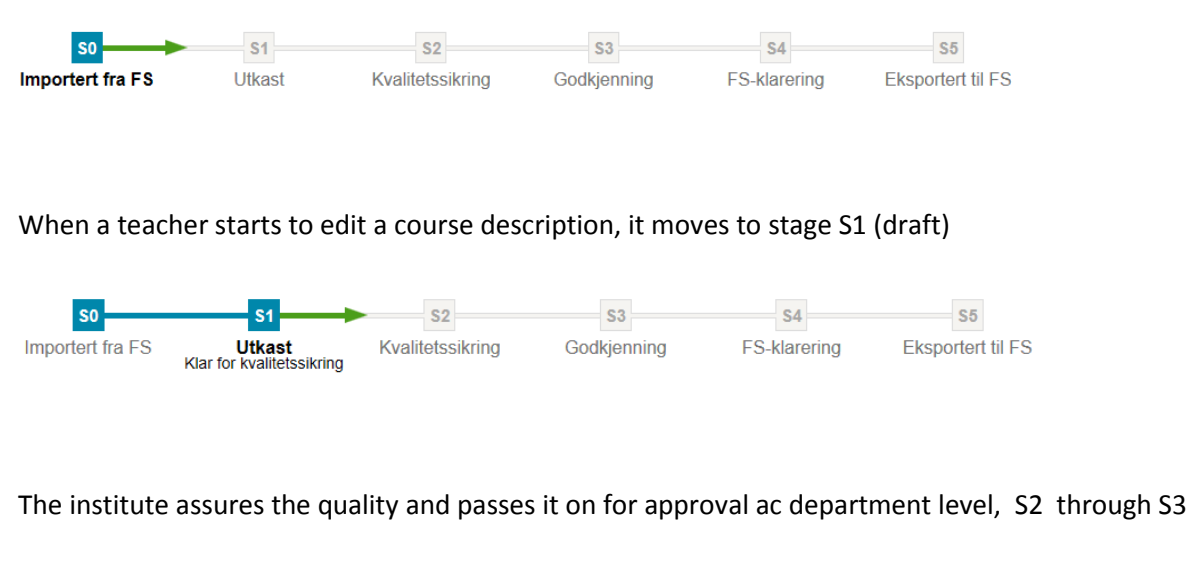

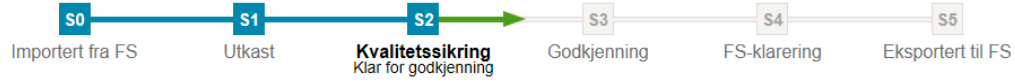

When a course description has been approved by the department, it is sent to FS-clearance

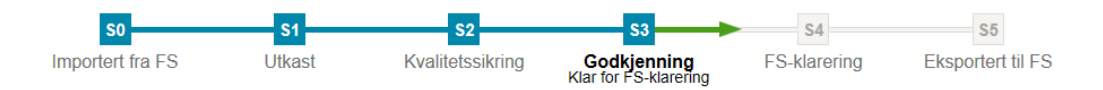

When the FS unit has checked that the course description is ready to be exported back to FS it is between stage S4 and S5

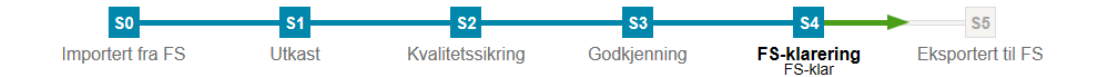

When the course description is exported back to FS it has reached stageS5.

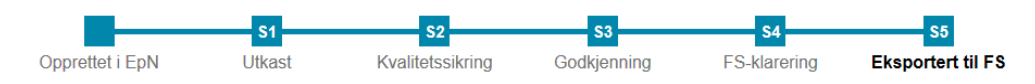